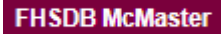

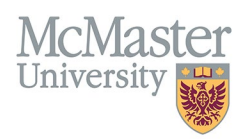

# HOW TO NAVIGATE COURSES TAUGHT/SUPERVISORSHIPS (CV MANAGEMENT)

TARGET AUDIENCE: FHS DB USER (FACULTY) Updated April 27, 2023

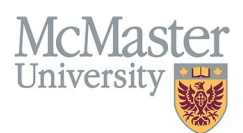

# **LOGIN TO FHS-DB**

Login to the system using your MacID/password or local login.

If you have any questions about how to login, refer to this user guide on our website *[How to Login to FHS DB](https://fhsdbinfo.healthsci.mcmaster.ca/wp-content/uploads/2023/03/How-to-Login-to-FHS-DB.pdf)*

# **OVERVIEW**

This document outlines the data entry of faculty educational activities within FHS, within McMaster and outside of McMaster. All FHS teaching is added by the FHS programs. Faculty also have an option to add any teaching activities within FHS or outside of McMaster as non-credited teaching that will be displayed in the Additional Educational Contributions. Please refer to our user guide [How to Add Uncredited Teaching.](https://fhsdbinfo.healthsci.mcmaster.ca/wp-content/uploads/2023/03/How-to-Add-Uncredited-Teaching.pdf)

# **PROGRAM LEVELS FOR FHS CONTRIBUTIONS**

There were some program levels that remained from MacFacts and some that had to be expired and data converted into new levels in FHS DB. See graphic below for explanation.

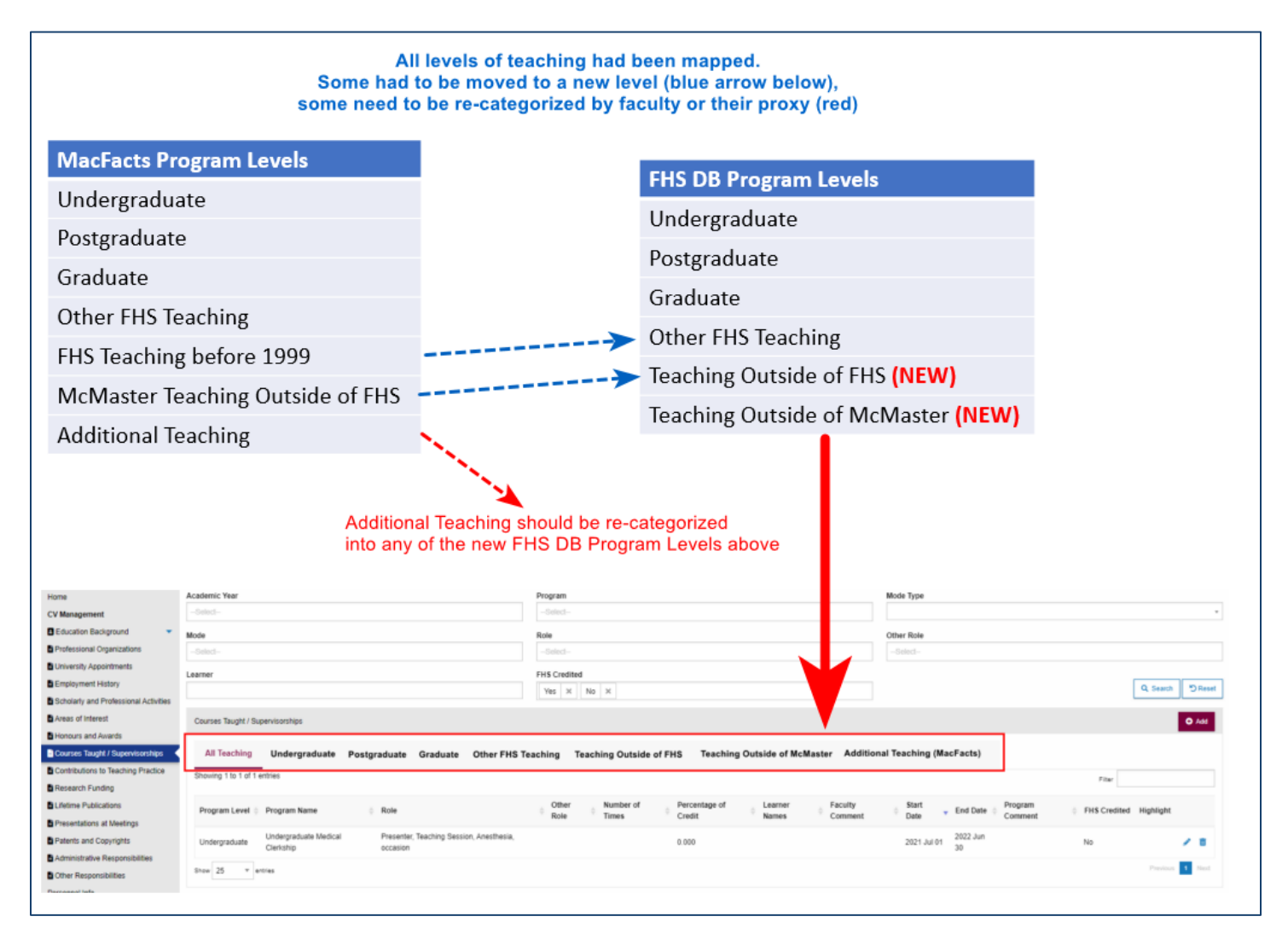

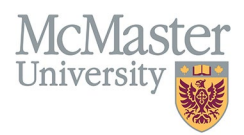

#### **FHS CONTRIBUTIONS**

FHS contributions are entered by the programs and are structured by levels which act as subheadings in the CV.

- **Undergraduate** Programs with a level of undergraduate students
- **Graduate** Programs with a level of graduate students
- **Postgraduate** Programs with a level of postgraduate students
- **Other FHS Teaching** Other programs credited within FHS but not geared towards the UG/PG/Grad students (i.e., Continuing Professional Development, McMaster Education Research, Innovation & Theory)

Educational contributions can be viewed by program and academic year. Users will have the ability to add Teaching outside of McMaster and Teaching outside of FHS.

## **ADDITIONAL TEACHING CONTRIBUTIONS (NOT ENTERED BY PROGRAMS)**

This section has been used in the past systems to house any additional teaching that took place inside FHS or outside the university, resulting in a lengthy and confusing section in the CV under Additional Educational Contributions. This option is being phased out and users are encouraged to review and place items in more appropriate sections or delete them if they appear to be a duplication from an existing FHS program. Additional Teaching category will not be an option in FHS DB.

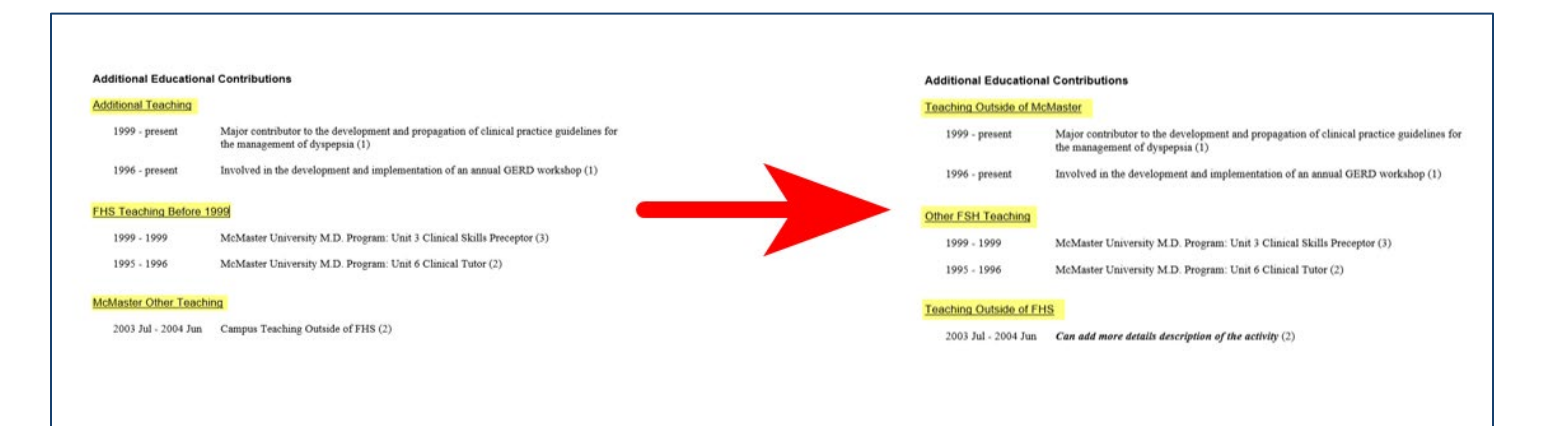

## **NEW OPTIONS FOR ADDITIONAL EDUCATIONAL CONTRIBUTIONS ENTRIES**

To categorize additional teaching better, we are introducing 2 more options for non-FHS teaching.

#### **Teaching Outside of FHS**

This option will allow users to add any McMaster Teaching outside of FHS (i.e., within a different faculty at McMaster).

#### **Teaching Outside of McMaster**

This option will allow users to add any teaching done outside of McMaster, either at the present time or from a previous position elsewhere.

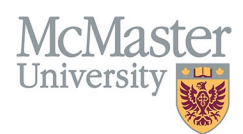

## BEST PRACTICE

FHS DB provides more details than the previous systems did for Courses Taught and Supervisorships. This will assist with understanding the educational contributions credited to the faculty member. Initially, users should review the teaching to become familiar with the details entered by the programs. Extra details such as student names or presentation topics can be added to the entries. In some cases, these details may be required for a McMaster CV. This type of additional data entry should be reviewed first with your department [Academic Coordinator.](https://fhs.mcmaster.ca/facultyrelations/academic_coordinators_contacts.html) Details can be turned on in the FHS DB to display on the CV or left off for a general overview of teaching listed.

When logging into the system initially you may find data entered in a tab called **Additional Teaching (MacFacts).** This is manually entered data from STAR and MacFACTS that would have been grouped in a generic section of the CV following any education contributions from FHS. It is good practice to review the older data and delete anything that is not relevant or may have been duplicated from the FHS education contributions. Entries can be moved easily to a more appropriate category such as **Teaching Outside of FHS** or **Teaching Outside of McMaster** for better organization on the CV. Instructions on how to review and recategorize this type of teaching can be found here How to Review Additional **[Teaching](https://fhsdbinfo.healthsci.mcmaster.ca/wp-content/uploads/2023/03/How-to-Review-Additional-Teaching.pdf)** 

Users can add **uncredited FHS educational contributions** for FHS programs which will be displayed in a different section on the CV, following the credited teaching. This content should be reviewed first with your department to ensure that it doesn't fall under a different category, or is unnecessary for your CV.

Questions regarding content placement and details can be directed to your department [Academic Coordinator.](https://fhs.mcmaster.ca/facultyrelations/academic_coordinators_contacts.html)

## EXAMPLES OF CONTRIBUTION BREAKDOWN ON THE CV

CV can be printed in Summary or Detail form. Whatever option you select, will determine the breakdown of the contributions on the CV.

**Summary CV Display of Contributions** - educational contributions on a CV display a concatenation of the same role over a date range with the number of times for all entries shown in brackets at the end.

Undergraduate Medical

Speaker, Large Group Session, Concept Integration & Review, occasion (9) 2011 Jul - 2021 Jun

**Detailed CV Display of Contributions** - educational contributions on a CV display the role with the date range and the number of times for all entries shown in brackets at the end. This is followed by a breakdown of the role by academic year within the date range with the number of times per academic year shown in brackets at the end.

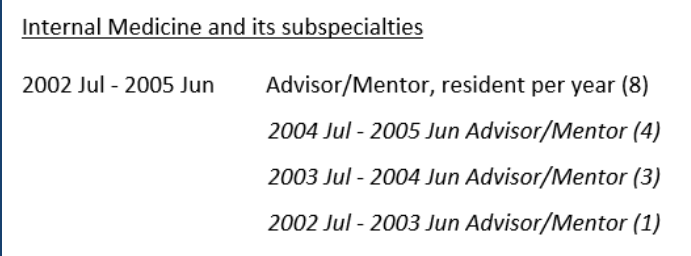

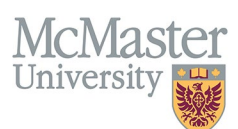

# **HOW TO VIEW COURSES TAUGHT AND SUPERVISORSHIP ENTRIES**

All contributions are collected in the CV Management menu **Courses Taught and Supervisorship**. In FHS DB, the two teaching modes had been brought together.

Login to FHS DB and navigate to the CV Management menu on the left. Select Courses Taught and Supervisorships.

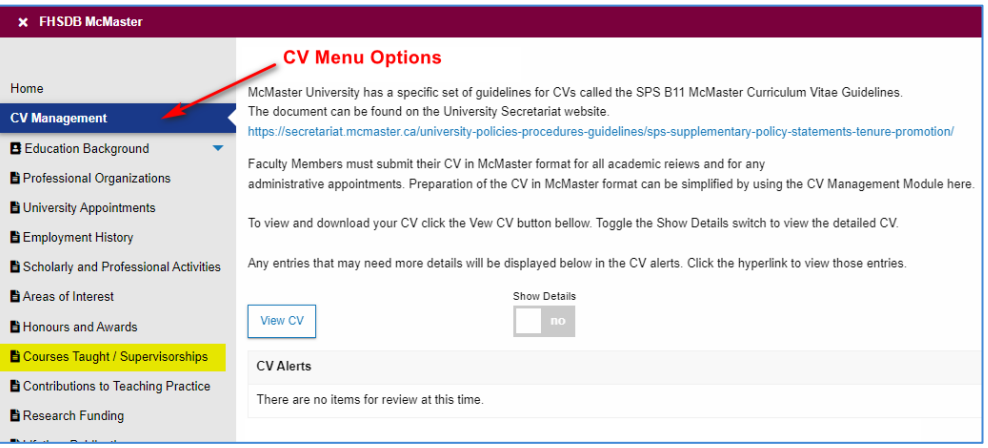

## COURSES TAUGHT AND SUPERVISORSHIP GRID

The grid will display all teaching entered for the faculty. Users can sort and search within the list as well as add details, and recategorize some entries for Additional Teaching. Same as in previous systems (MacFacts, STAR) faculty can add additional teaching and can also add comments into program entered teaching contributions.

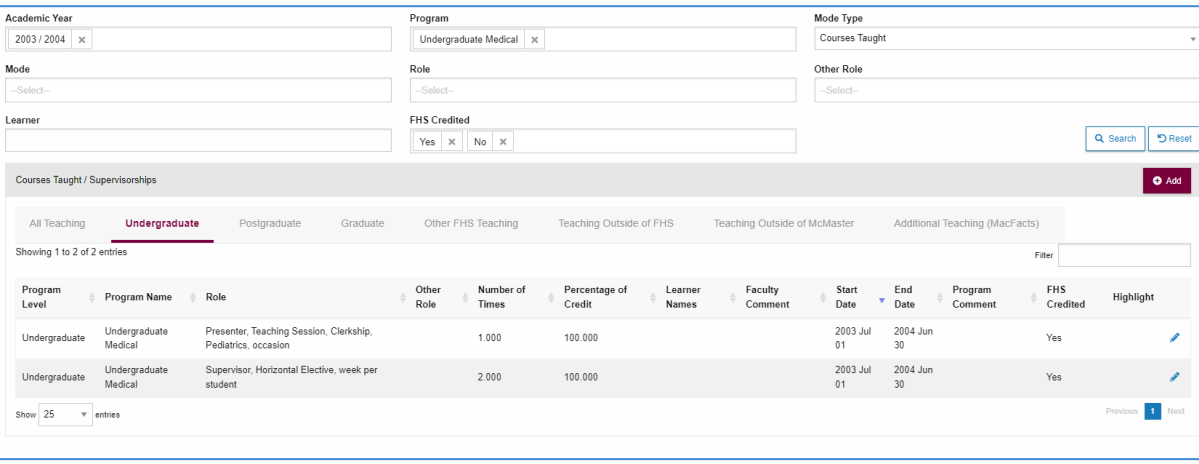

#### **Filters**

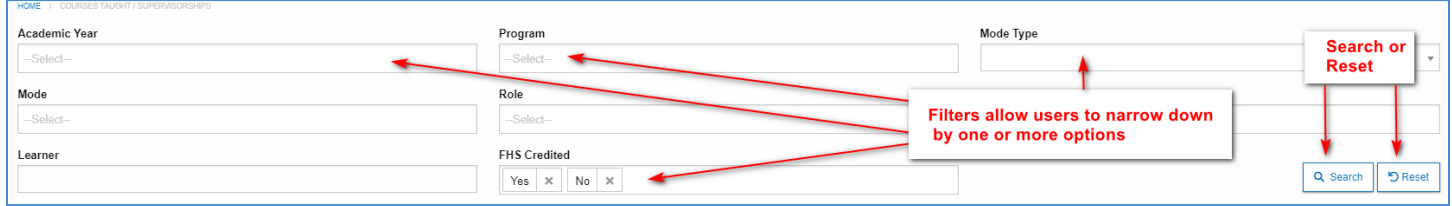

**FHSDB McMaster** 

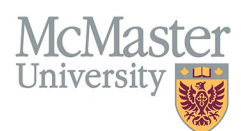

#### **Program Level Tabs**

**All Teaching** will show all educational contributions in a list whereas levels can be chosen from the different tabs to display only the chosen level of teaching contributions. The MacFACTS data for Additional Teaching can be found on the far right. Users can toggle between all tabs to display the teaching based on the level.

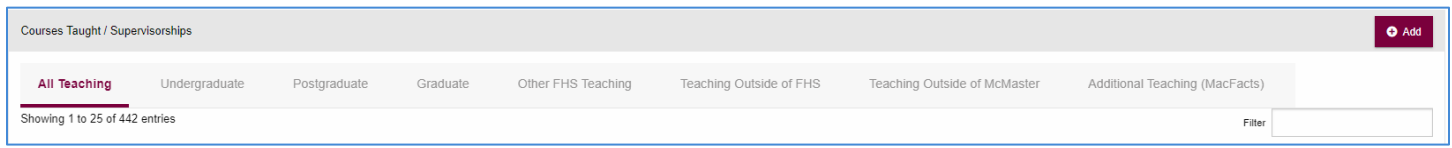

All Teaching tab is very useful if filtering on data that was collected across programs and levels. Users can use the search fields or the filter field for a quick find or various teaching activities.

#### **Example: Faculty searching for an activity as a committee member/chair across all programs**

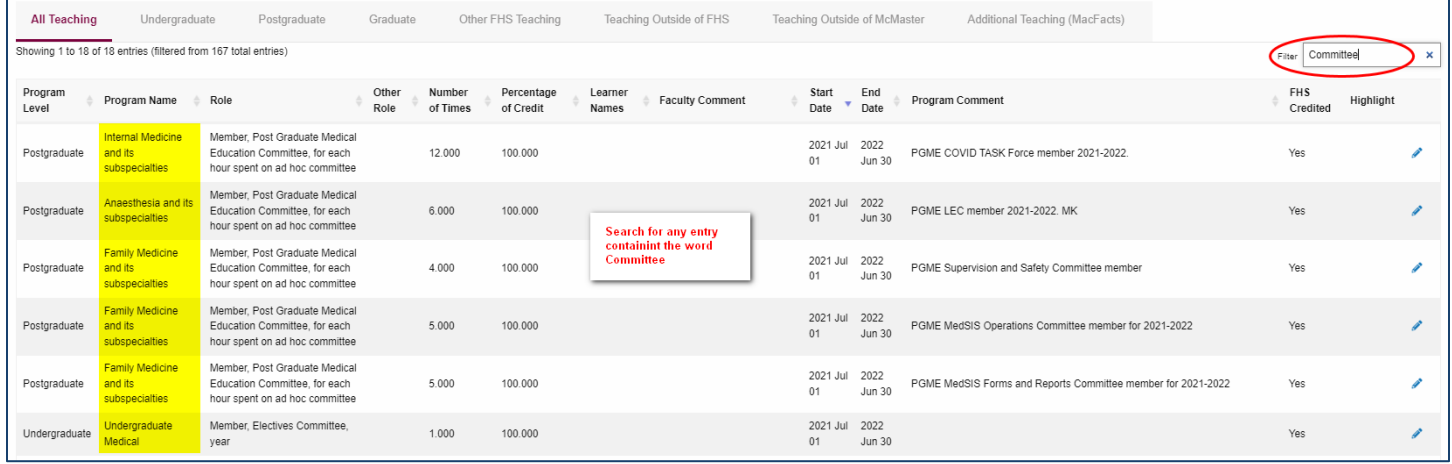

#### **Educational Contributions**

In the previous systems, faculty did not have all details of the teaching contributions presented to them. In FHS DB all data related to the teaching contributions entered by the programs will be visible in the grid.

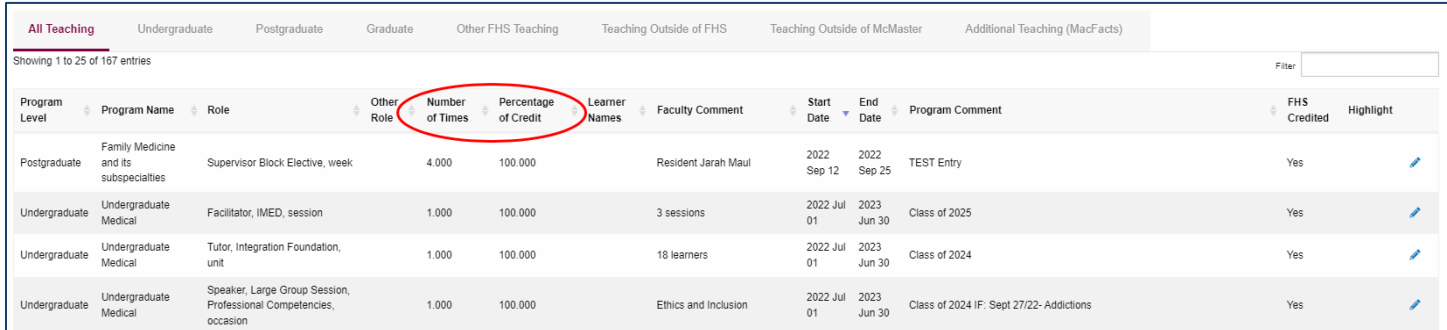

Programs within FHS have a set of roles that are entered by number of times and percentage credit per faculty member. The role has a unit of measurement within the role description i.e., week, student, occasion. The number of times corresponds to the unit of measurement. A faculty member will be given credit per the unit of measurement. **Example:**

Lecturer role Unit of Measure is *per occasion* so the number of times will correspond to each occasion credited.

• One entry may have one single occasion with number of times entered as 1.

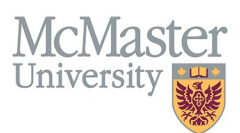

• Another entry may have 3 occasions in the entry with the number of times entered as 3. The number of hours will be multiplied by number of times for credit.

The percentage credit refers to roles which may be shared between more than one person so the number of hours for the role will be split by the percentage done by each faculty member. If a role is worth 100 hours and split equally between two faculty members, each receives fifty percent of the credited hours.

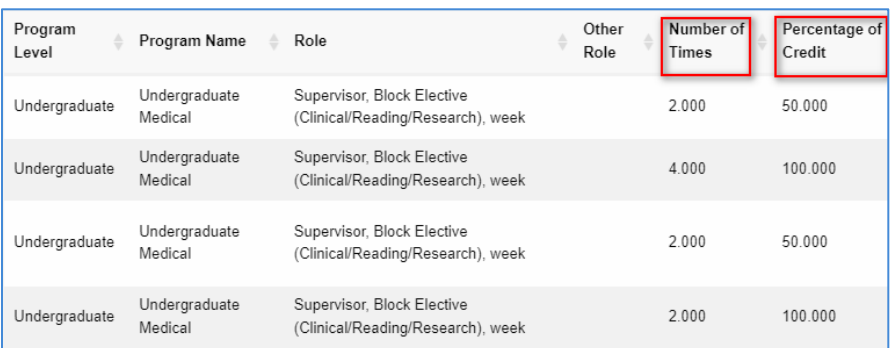

FHS Credited educational contributions are indicated in the list.

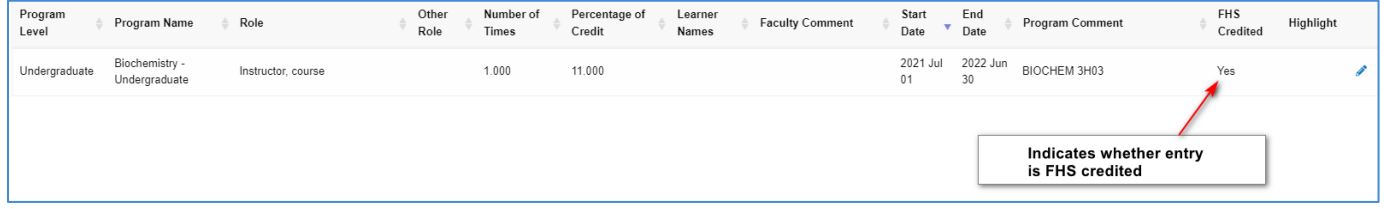

## VIEW FHS EDUCATIONAL CONTRIBUTIONS

When an education contribution is open, the details entered by the program are displayed. If the faculty/proxy would like to add an additional comment that would output on the CV, the **Faculty Comment** field can be used.

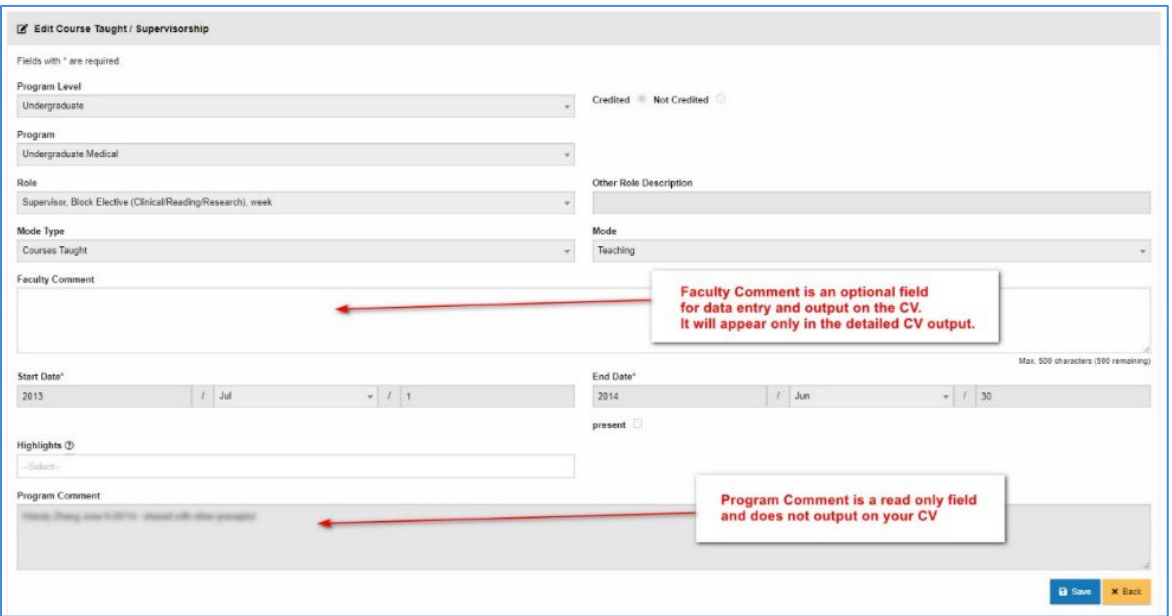

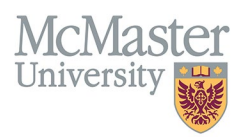

The Program Comment field is a **read only** field with some additional details added by the program for clarification and does not automatically output onto the CV. The program comment may consist of a date, student name, number of sessions with dates, or title of presentation/lecture. This is for the user to understand what the educational entry is awarding credit for. It can be used to review the information and contact the program if something is incorrect or missing.

**When should you enter a faculty comment?** Only if your CV requires one per the McMaster CV Guidelines. One example of a faculty comment would be the name of a graduate student for supervision. If you need more information on which entries require more data for your CV, contact your department [Academic Coordinator.](https://fhs.mcmaster.ca/facultyrelations/academic_coordinators_contacts.html)

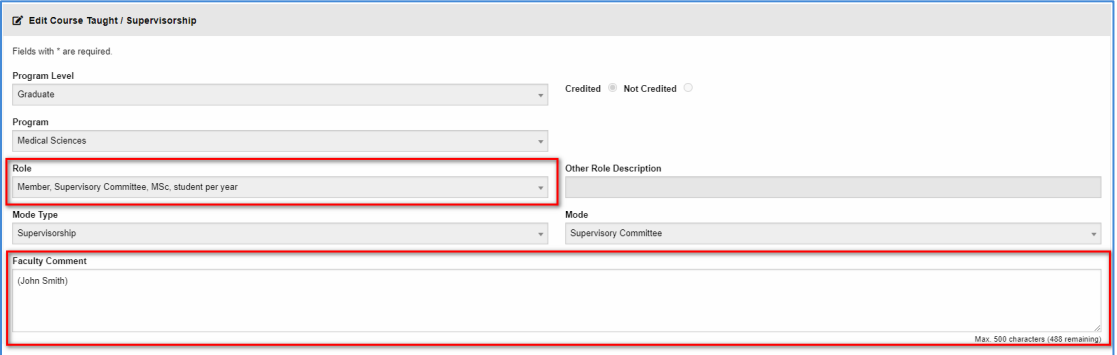

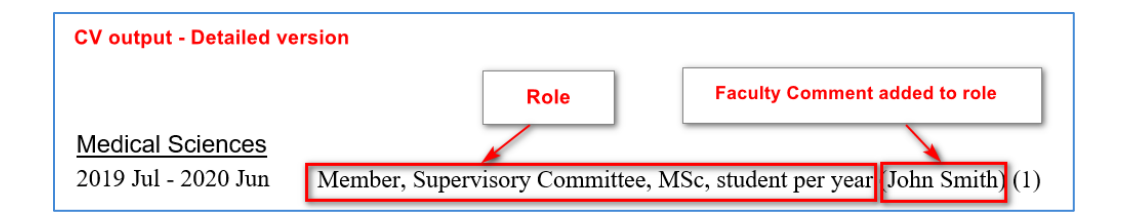

Contacts for all FHS programs can be found [here](https://healthsci.mcmaster.ca/education/departments) if you have any questions regarding your teaching entries.

# **NEED SUPPORT?**

All FHS DB User Guides can be found on the [FHS DB website](https://fhsdbinfo.healthsci.mcmaster.ca/)